# **BKYS ÜZERİNDEN DOKÜMAN EKLEME/KALDIRMA/REVİZYON TALEPLERİ İŞLEM ADIMLARI**

1- BKYS ana sayfasındaki menüden "Belge Yönetimi" modülüne, ardından "Doküman Talebi" sekmesine gidin.

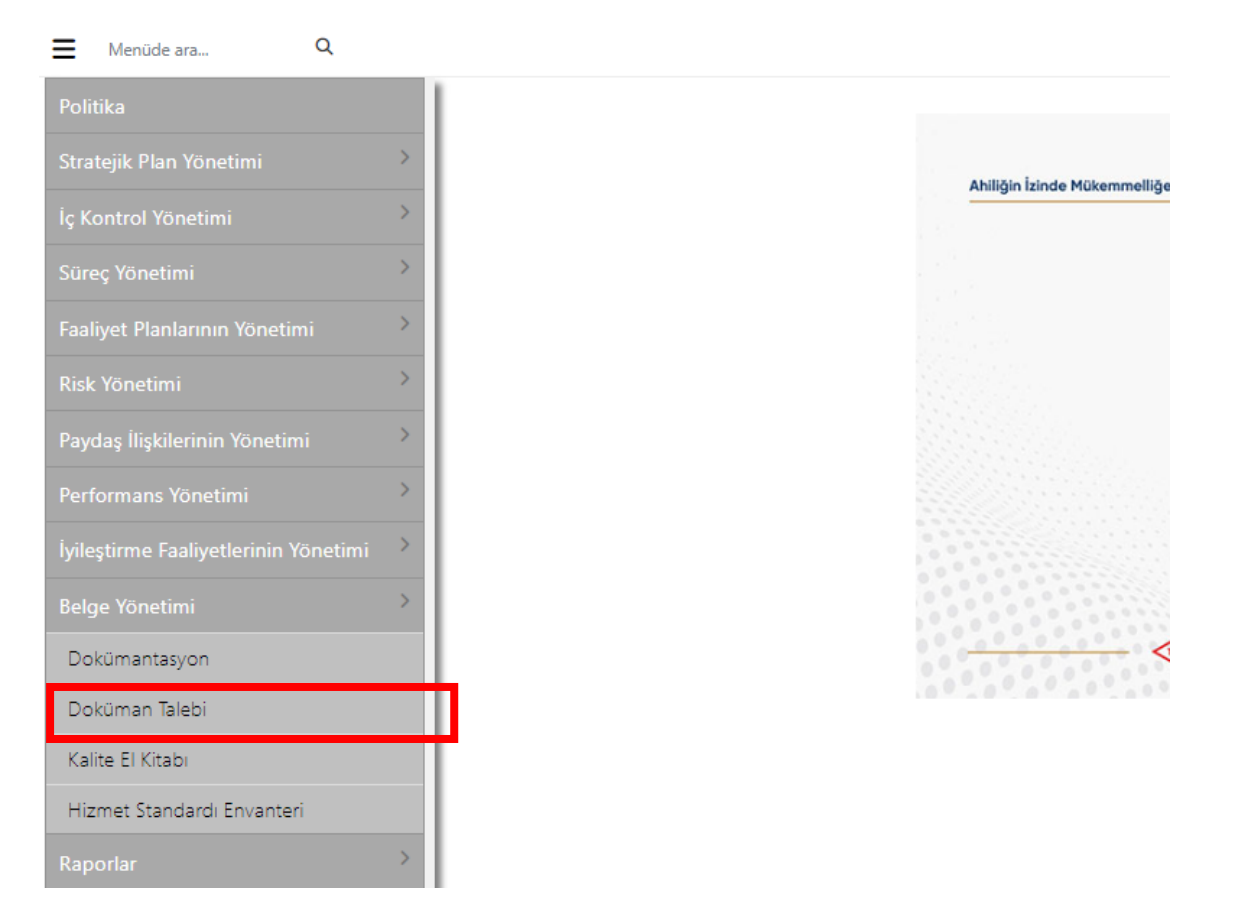

2- Doküman Talep Havuzunda yeni bir dokümantasyon talebi oluşturmak için "+" simgeli ekle butonuna tıklayın.

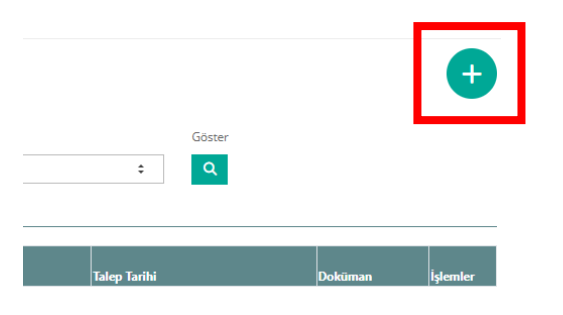

3- Doküman Talep Havuzunda "Yeni Dokümantasyon Ekle" seçeneğine tıkladıktan sonra açılan sayfada, talep türü (yeni, revizyon ve arşiv (yayından kaldırma)), doküman türü, dokümanın adı, talep ve gerekçesi, sorumlu birimler ve doküman ekleme bölümleri yer almaktadır. Bu alanları doldurduktan sonra "Kaydet" seçeneğini işaretleyin.

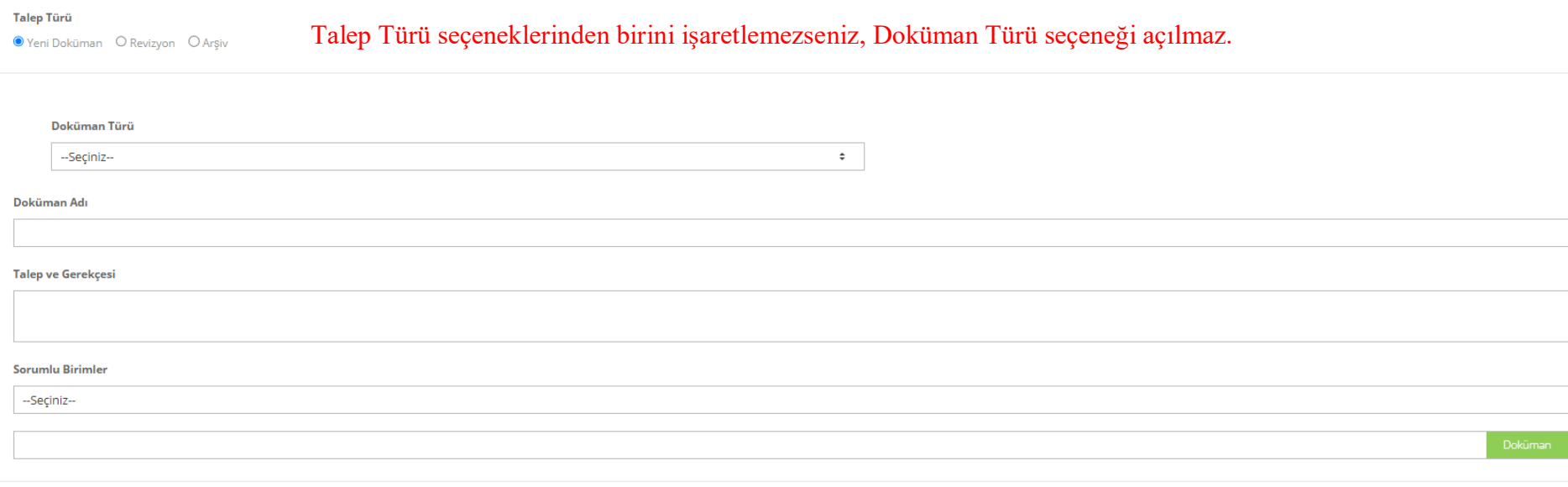

4-Yukarıdaki pencereden Genel Doküman Örneği (FR-002/FR-003/FR-004) formlarından birini kullanarak şablona uygun hazırladığınız dokümanı sisteme yükleyin ve kaydet'i tıklayın.

5- Örnek olarak doldurulmuş dokümantasyon talebi aşağıda paylaşılmıştır;

### Doküman Talep Ekle/Düzenle

### Talep Türü

<sup>O</sup> Yeni Doküman O Revizyon O Arşiv

#### Doküman Türü

FR-Formlar

Doküman Adı

Deneme

Talep ve Gerekçesi

Deneme

Sorumlu Birimler

KALÍTE VE STRATEJÍ GELÍŞTÍRME UYGULAMA VE ARAŞTIRMA MERKEZÍ

C:\fakepath\FR-002 GENEL DOKÜMAN FORM ÖRNEĞİ-DİKEY.docx

Kaydet

## 6- Dokümantasyon talebiniz "Dokümantasyon Talep Havuzunda" taslak durumunda yer almaktadır. Buradan dokümantasyon talebinizin durumunu takip edebilirsiniz.

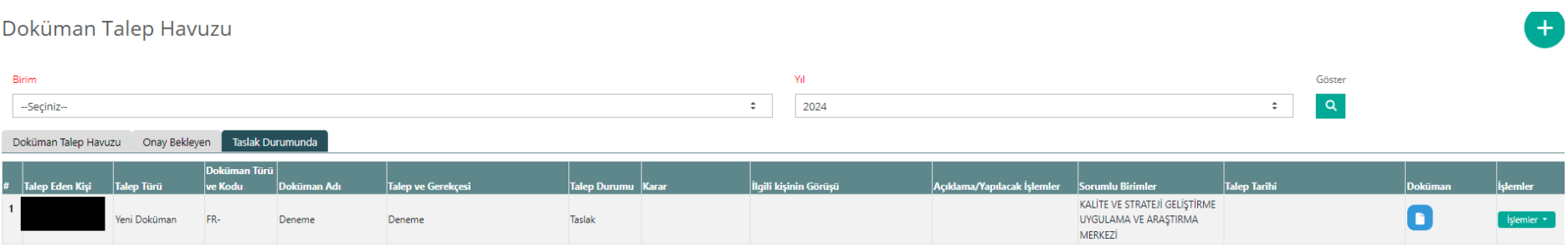

7- Dokümantasyonlar "PD-001 DOKÜMAN HAZIRLAMA VE KONTROL PROSEDÜRÜ"ne uygun olarak hazırlanmalıdır. Uygun olmayan dokümanlar KASGEM tarafından reddedilmekte ve/veya ilgili birimden revizyonu talep edilmektedir. Yüklediğiniz dokümanın üzerinde düzenle seçeneğini kullanarak düzenleme yapabilirsiniz.

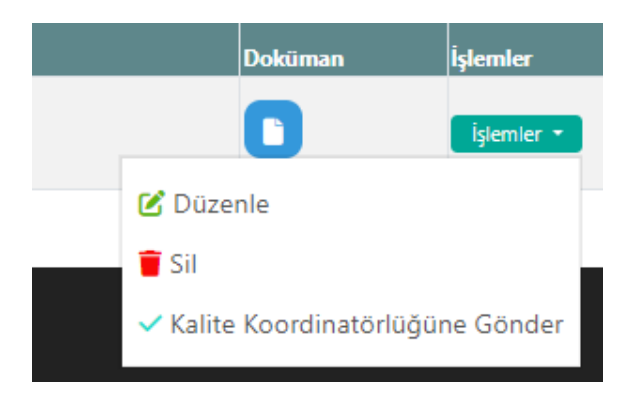

7- Talep ettiğiniz dokümantasyon PD-001 DOKÜMAN HAZIRLAMA VE KONTROL PROSEDÜRÜ'ne uygun ise, "Kalite ve Strateji Geliştirme Uygulama ve Araştırma Merkezi'ne Gönder" seçeneğini işaretleyerek işlemlerinizi tamamlayabilirsiniz.

8- Doküman taleplerinin ihtiyaç tarihinden **en az 5 işgünü öncesinde** KASGEM'e sistem üzerinden iletilmesi gerekmektedir.